# **Access CELLS Eduroam with Windows 10:**

## **Contents**

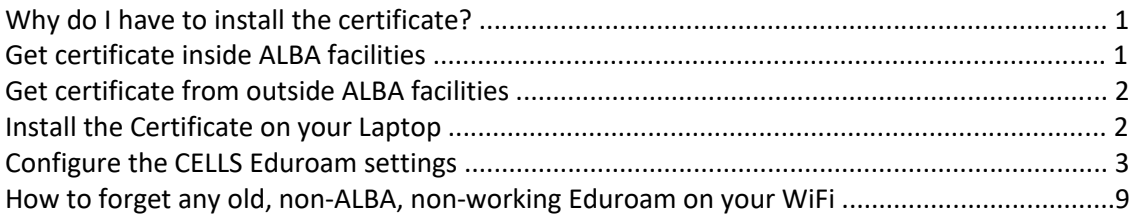

### **Why do I have to install the certificate?**

With Eduroam you may be able to connect your laptop Wi-Fi with your **<user>@cells.es** to mainly any Research facility, or University, or Public Library, or even High Schools around the World.

Note: If you are **not** ALBA Staff, follow your own institution Eduroam instructions, NOT those ones!!!!

If you **belong to ALBA Staff**, to correctly connect from abroad to global Eduroam service, also running on ALBA Synchrotron, you **must install** the ALBA Certificate Authority (CA) for Eduroam in CELLS. **Your login and password security relay on this Certificate**. Do NOT trust Unknown Certificates, NEVER.

Why? Because once abroad ALBA, for a hacker, it's easy to install a rogue Wi-Fi hotspot telling the world "I am Eduroam" and getting your login and password if you connect. To avoid get tricked Eduroam uses Certificates, they will **warn you** if someone is cheating your connection. Install this certificate **before** going overseas, so you can easily check if you are really connecting to Eduroam or not.

Remember: In Eduroam, and Wi-Fi use **ALWAYS** secure connections: http**s** / imap**s** / smtp**s** / **VPN**.

## **Get certificate inside ALBA facilities**

If you are on ALBA, you need any standard connections, **NOT GUEST!!!**, to get ALBA-Eduroam Certificate here (ALBA intranet access needed, from overseas use Workspace+Mozilla, see below):

**<https://www.cells.es/static/WiFI-Eduroam-ALBA-CA-up-to-2029.der>**

(sha256sum: d7ac8bccf00770dd95e6b80c946943996c53f21b3cb869e84e54e27c5383ef2b) with this hash you can verify the Certificate.

#### **Get certificate from outside ALBA facilities**

If you are **ABROAD**, including Guest network, we've a pair of procedure to get the ALBA Eduroam Certificate:

Connect Workspace ( https://workspace.cells.es) and start up a remote browser there (ex:: Mozilla)

1. Save the certificate to your user "Downloads" on your browser Workspace

Or

2. Using the same Workspace browser, connect to your user https://webmail.cells.es and auto send the certificate attached to yourself.

#### Or

3. You may send it to your e-mail client via mobile.

### **Install the Certificate on your Laptop**

Now you have the ALBA Eduroam certificate "WiFI-Eduroam-ALBA-CA-up-to-**2029.der**".

Install it on your laptop. In Windows is easy, plug and pray.

( Note: If old ALBA cert already exist you may need to clear old ALBA eduroam.)

Click over it (Fig.1) an "Open".

Click on "Install Certificate" (Fig.2) the "ALBA Eduroam Radius CA 802.1x".

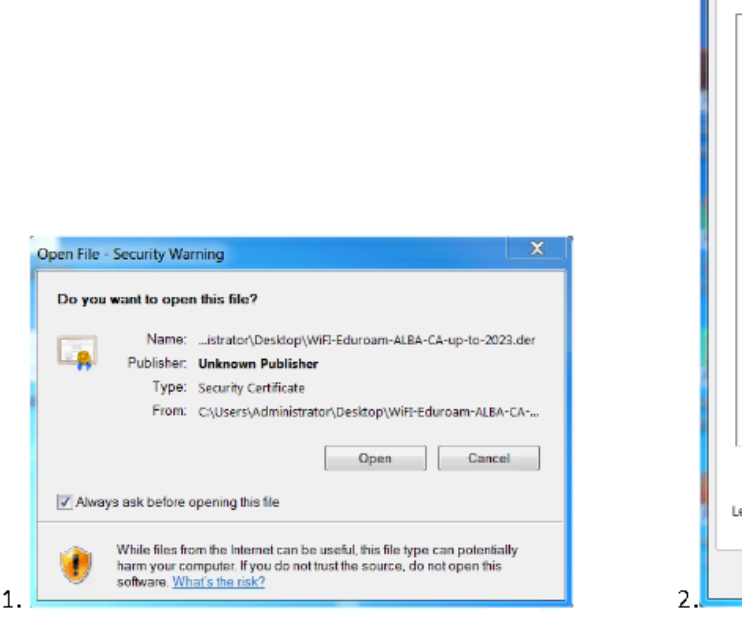

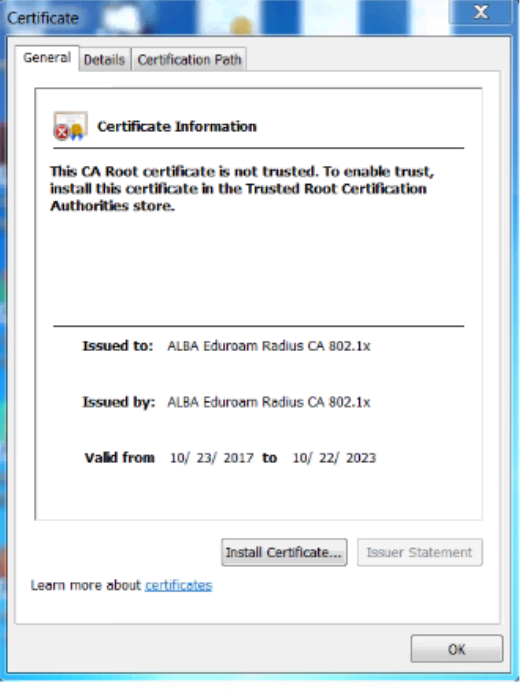

Select "Local Machine" (Fig.3) and "Place all certificates" in the following store" (Fig.4) (Browse: select "**Trusted Root Certificate Authorities**")

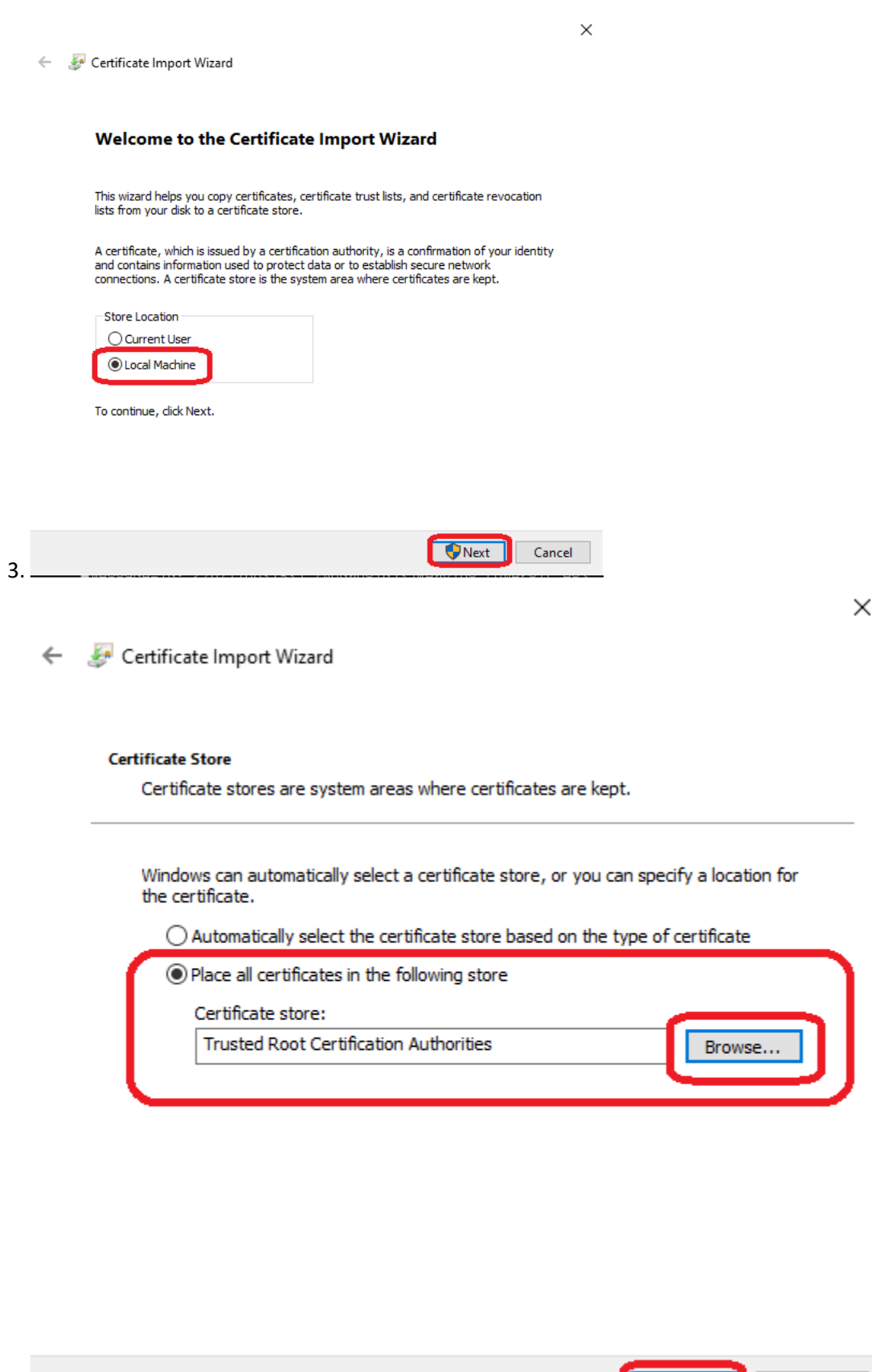

Next

Cancel

4.

Let's finish (Fig. 5) the Certificate installation. **Seems** is not needed to reboot the Win10 laptop.

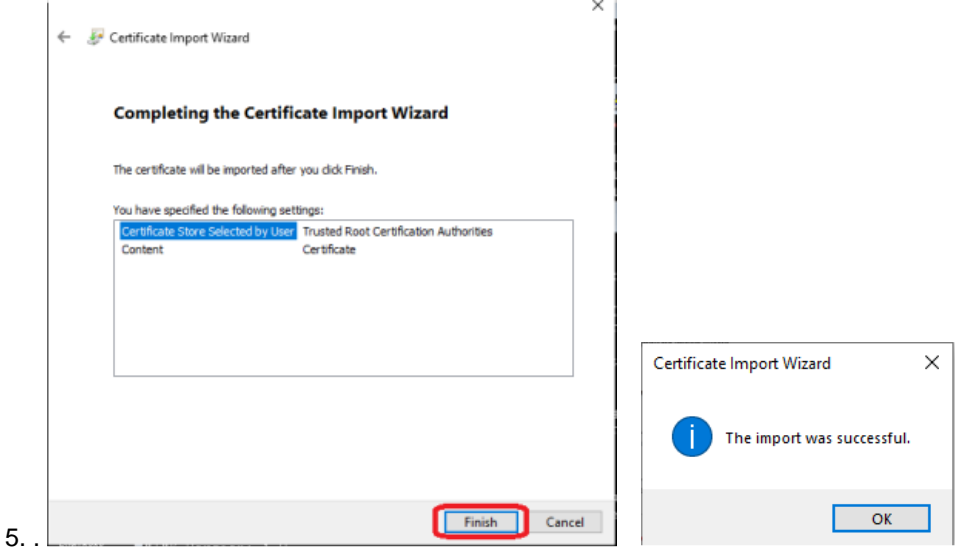

### **Configure the CELLS Eduroam settings**

Once the certificate is already configured, on the main Windows 10 task bar, go to **below-right corner** search for Wi-Fi icon.

Click on it (Fig.6), then to "Network & Internet settings".

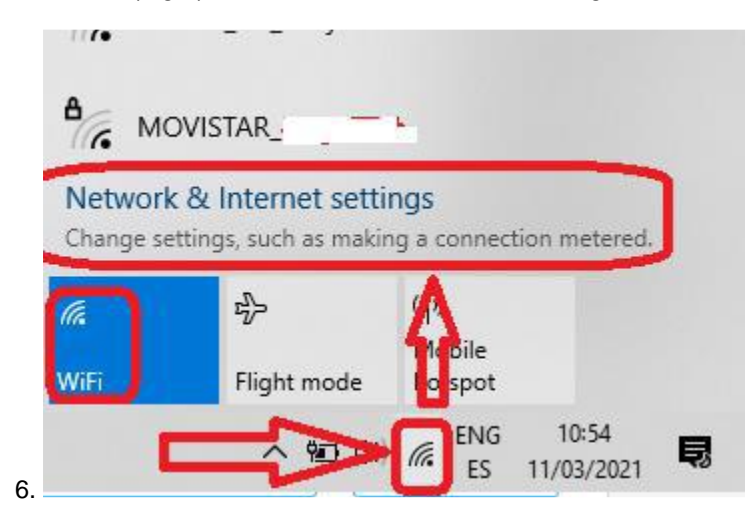

On "Status" window section **go down** until appears "Advanced network settings" section. Click on "Network and Sharing Center" (Fig.7)

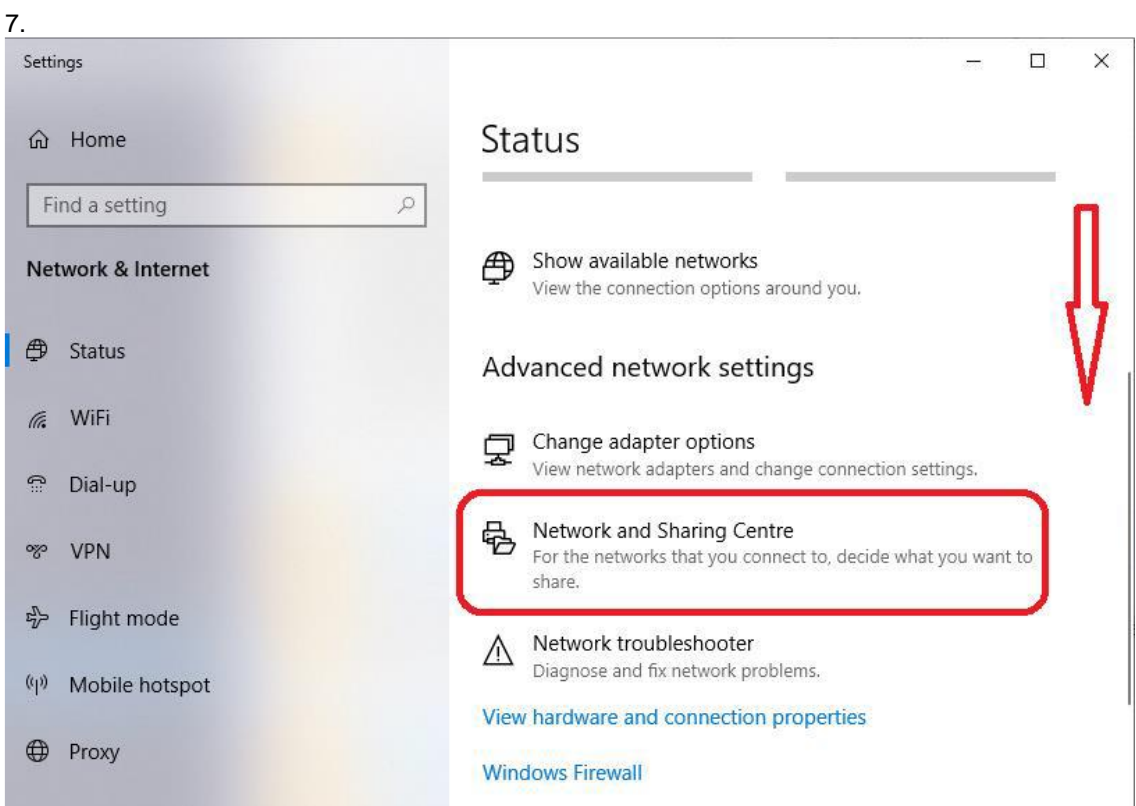

On "Network and Sharing Centre", (Fig.8), click on "Set up a new connection or network"

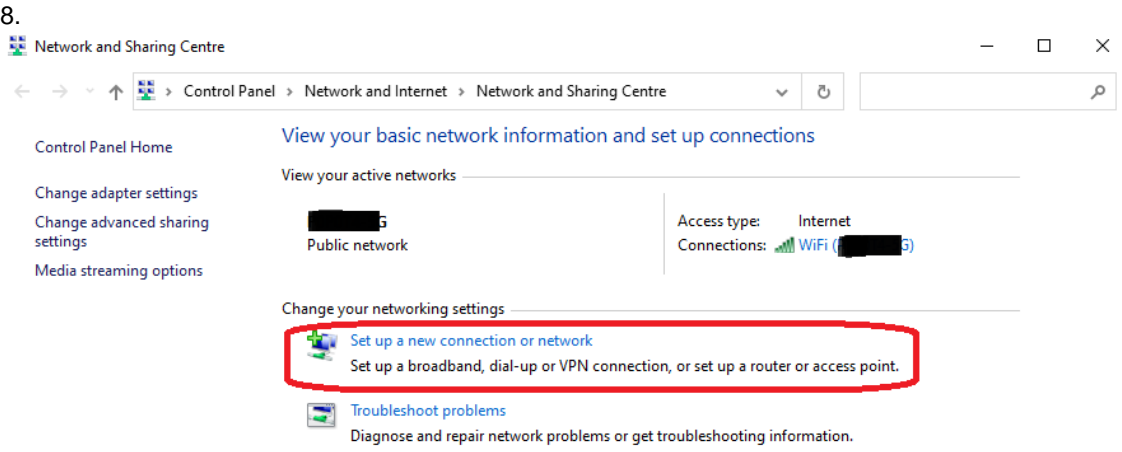

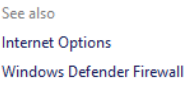

On "set Up a Connection or Network" (Fig. 9) select "Manually connect to a wireless network"

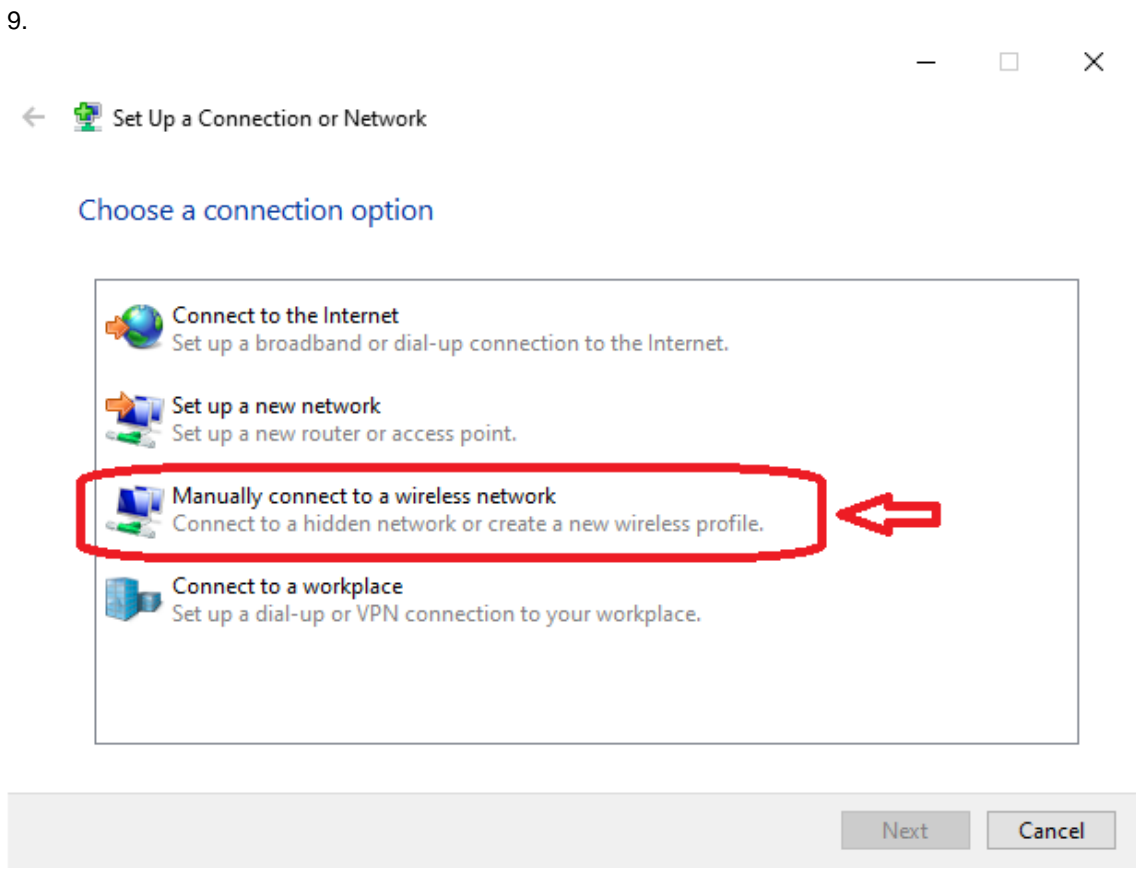

On "Manually connect to a wireless network",(Fig.10) set the Network Name "eduroam", Security "WPA2-Enterprise", Encryption tape should be automatically set to "AES" or similar. We recommend do NOT set "Start this connection automatically". Or WiFi will try to connect automatically to any "eduroam" it may found available**. Better you connect by hand when needed.** 

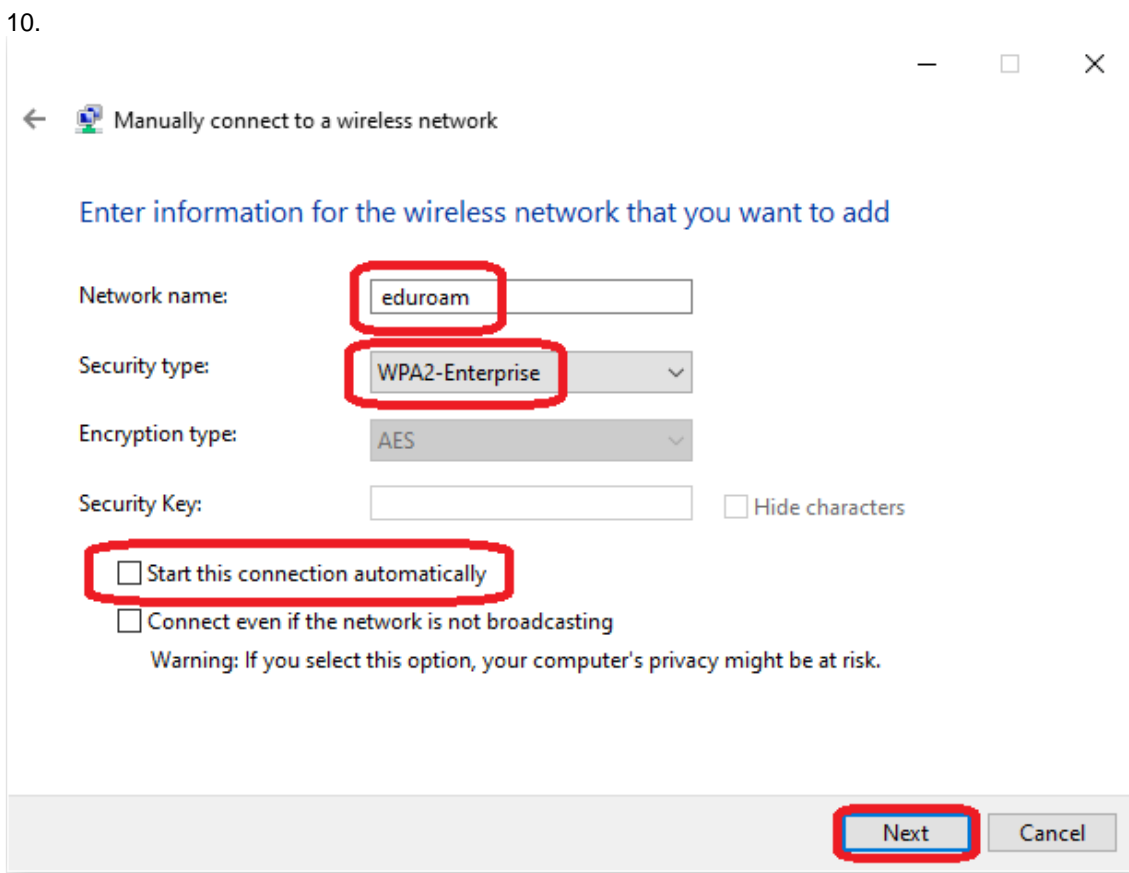

In our case "eduroam" **does not exist** on the laptop and we can carry on, but in the case it already exists, we'll have a problem. Then the laptop MUST forget the eduroam net. See below on section "How to forget any old, non-ALBA, non-working Eduroam on your WiFi"

Let's continue, click on "Change connection settings" (Fig.10 )

10.

 $\leftarrow$ Manually connect to a wireless network

Successfully added eduroam

> Change connection settings<br>Open the connection properties so that I can change the settings.

Close

 $\Box$   $\times$ 

Let's configure the whole ALBA-CELLS Eduroam on your laptop. On "eduroam Wireless Network Properties", on tab "Security" (Fig.12):

- 1. Security type "WPA2-Enterprise"
- 2. Encryption type "AES"

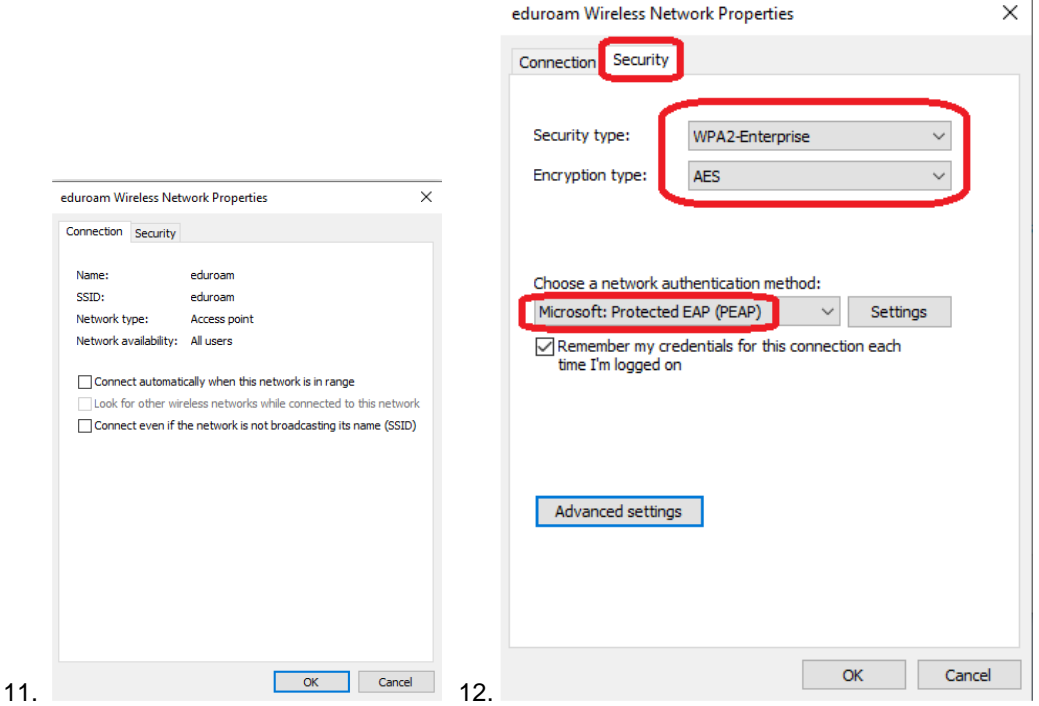

Click on "Settings" (Fig.12) will open a "Protected EAP Properties"(Fig.13).

After setting them, click on "Configure", will pop up "EAP MSCHAPv2 Properties" (Fig.14), do not select, just Ok. And OK again on "Protected PEAP Properties":

- 1. Set: Verify the server identity….
- 2. Connect to these servers: write down "eduradius.cells.es"
- 3. On Trusted Root Certs : Select "ALBA Eduroam Radius CA 802.1x"
- 4. On notifications: "Tell user if the server's identity can't be verified"
- 5. On "Select Authentication Method: "Secure password (EAP-MSCHAPv2)
- 6. Set: Enable Fast Reconnect
- 7. On "Configure" (Fig.14), set nothing, just ok.
- 8. Ok, and exit to the last step.

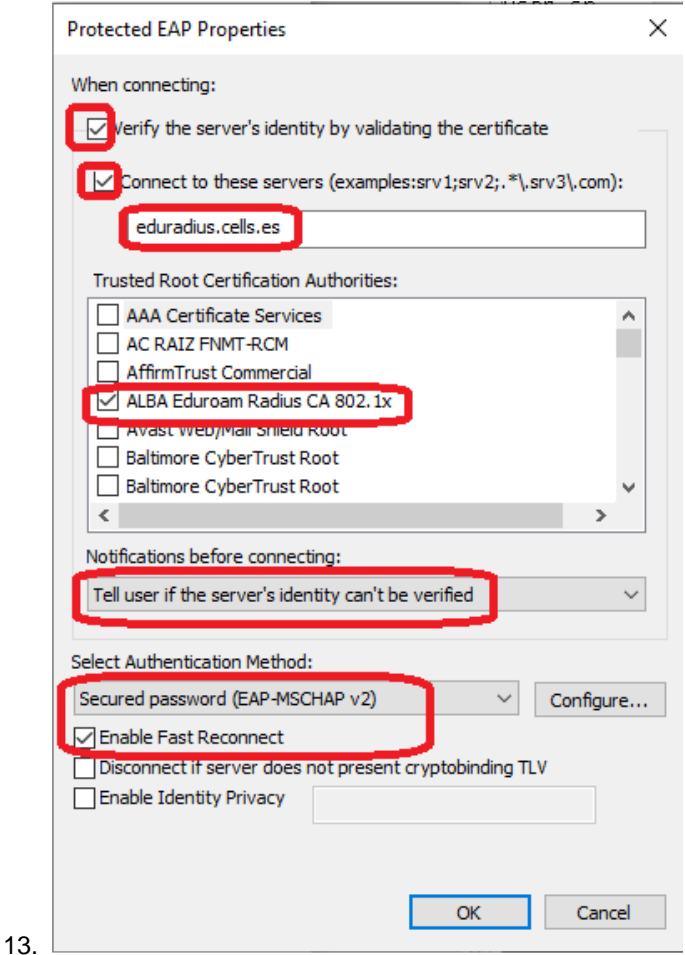

On "Configure" (Fig.14) do set anything. Just Ok.

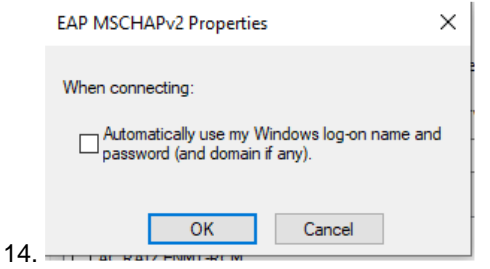

On "eduroam Wireless Network Properties" (Fig.15), click "Advanced Settings". On "Advanced Settings", tab "802.1x settings" choose "User authentication". And OK.

15.

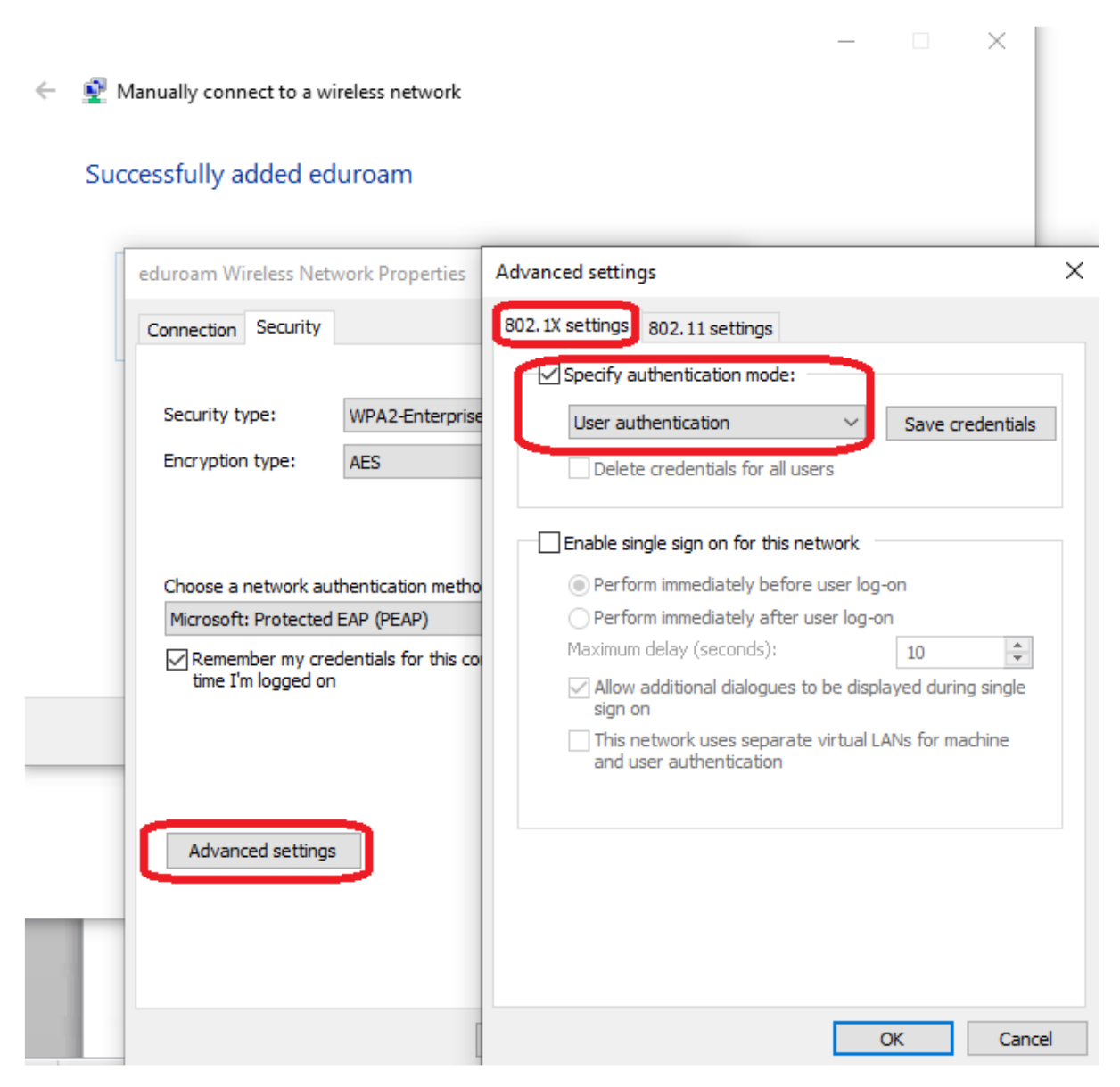

Try to connect first al ALBA, if possible, to check the whole settings.

When WiFI "Eduroam" network is available, try to connect.

Windows shall ask you (Fig.16) ALBA login & a password.

Remember to use your institution LOGIN@YOUR-DOMAIN.

If you are CELLS staff, then should be like jmartorell@cells.es.

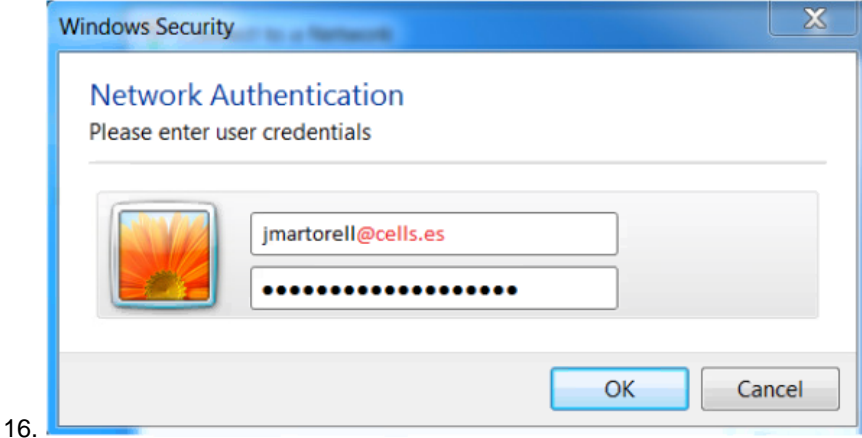

Note: This seems an e-mail, but is "your login" @ "your institution".

See bellow to FORGET any OLD ALBA or NON-ALBA Eduroam.

## **How to forget any old, non-ALBA, non-working Eduroam on your WiFi**

Imagine you want to connect with CELLS Eduroam, but you already have, UAB or UPC one installed, or your Eduroam CELLS is not working fine anymore and you will want to have a new try. Note: **\*\*\* Multiple Eduroam configurations are not compatible, so It can only be one. \*\*\*** 

In this case (Fig.17), the "eduroam" net was already set and is NOT correctly configured, we need to "Forget" eduroam Wifi

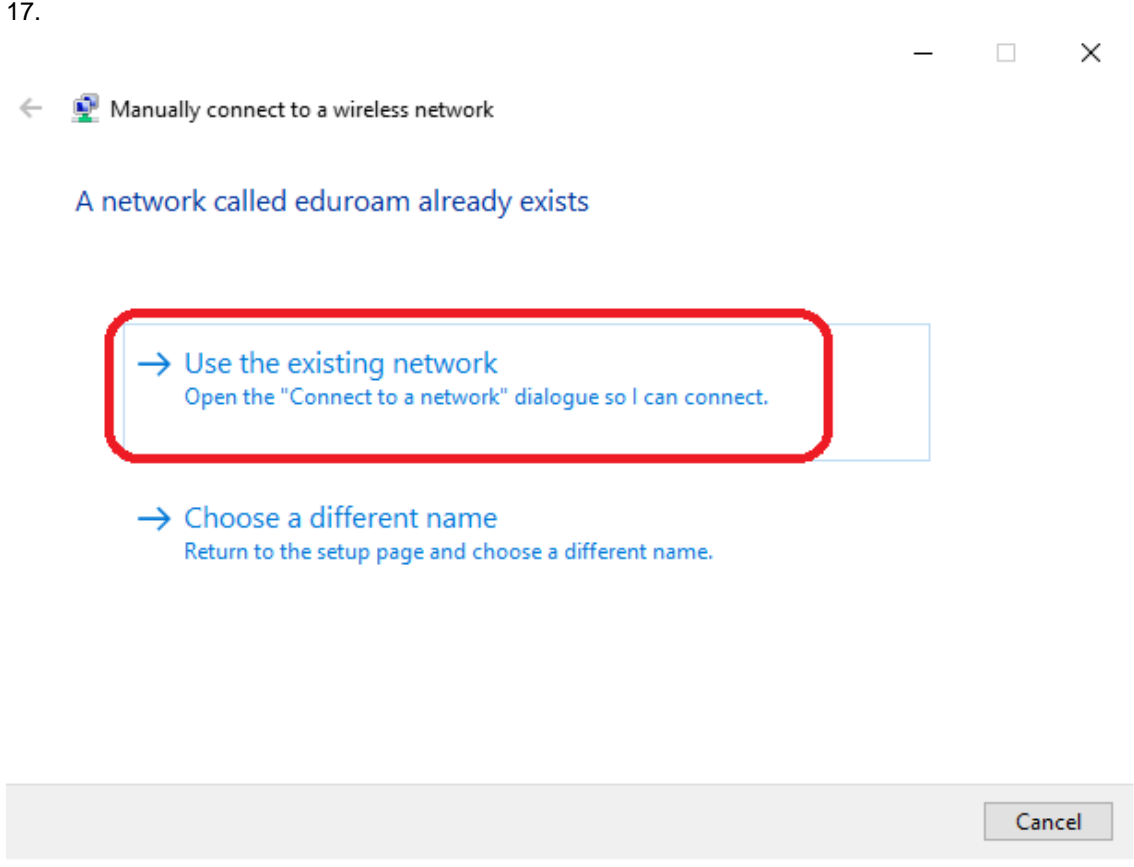

To forget a wrong/ not CELLS, or old ALBA, configured wifi eduroam (Fig.18):

- 1. Click the Wi-Fi button from the bottom-right corner of the taskbar.
- 2. Click Network & Internet settings.
- 3. Select "Manage known networks"

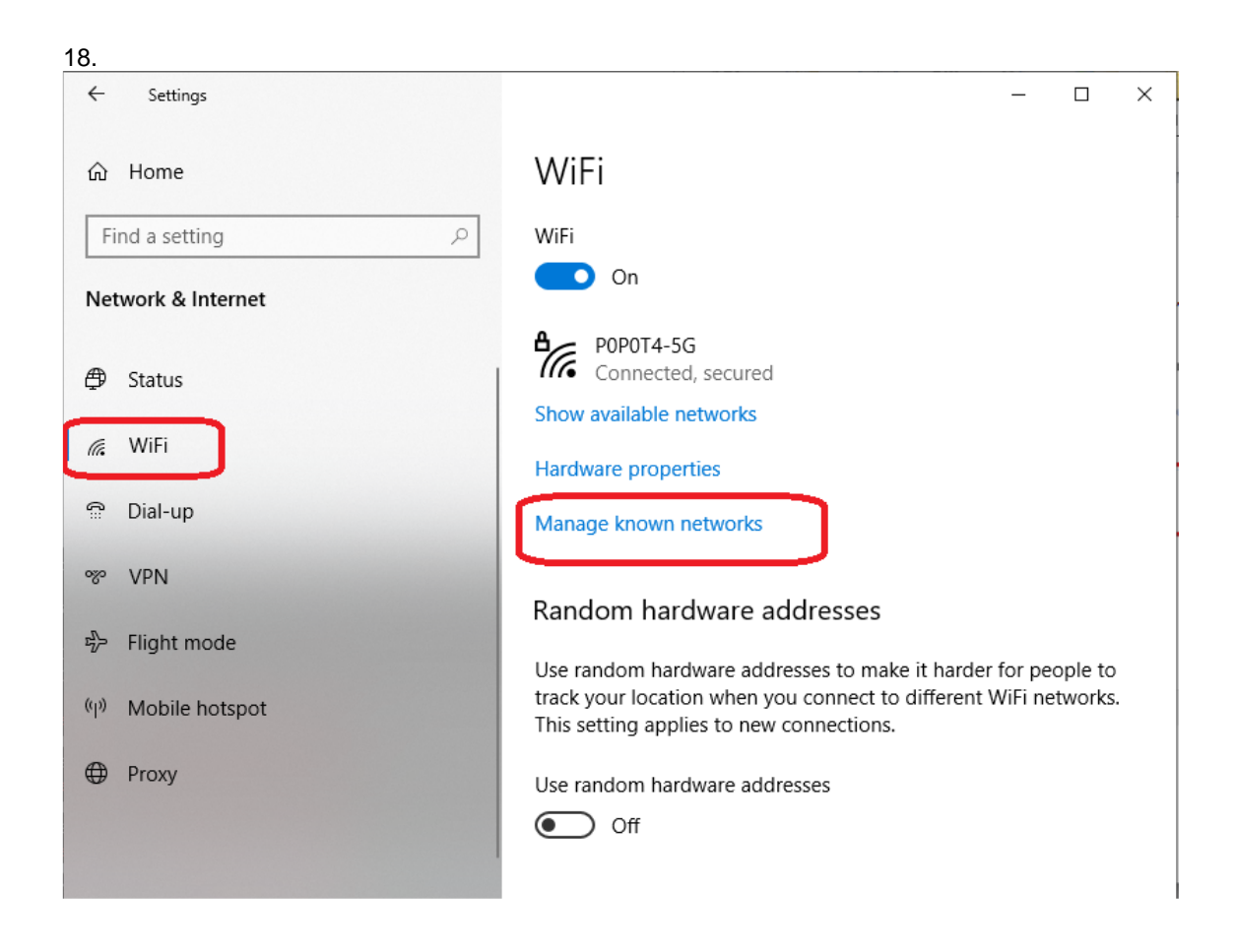

Once the wrong/not CELLS "eduroam" is forgotten (Fig.19), begin again from WiFi icon:

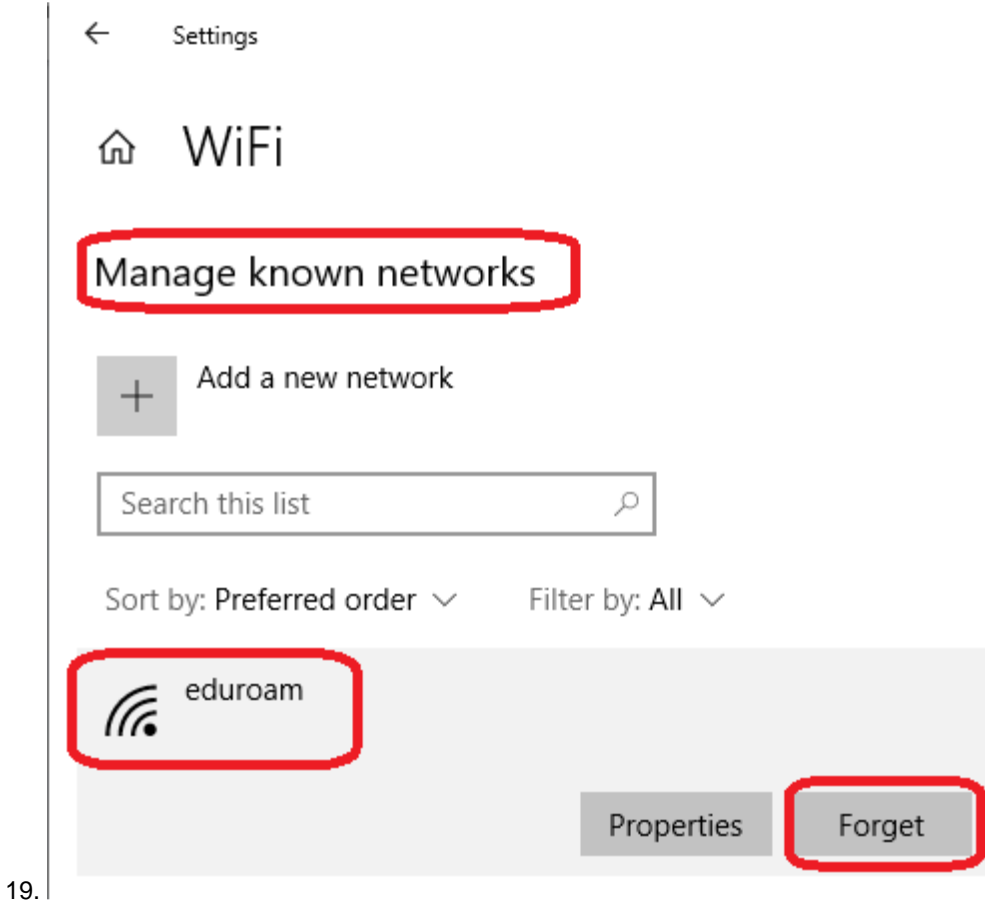

From this point on, follow the standard configuration